## **Intersil PMBus Interface Installation Directions (Windows 7 x86 and x64):**

- **1) Before proceeding, locate the "PMBus Interface Install Guide Win7 x86 and x64" [on Intersil's website: inte](intersil.com/powernavigator)rsil.com/powernavigator.**
- **2) Plug the USB Dongle into the computer. You should see the green led on the dongle light up.**
- **3) You may see a popup from the system tray that looks like this:**

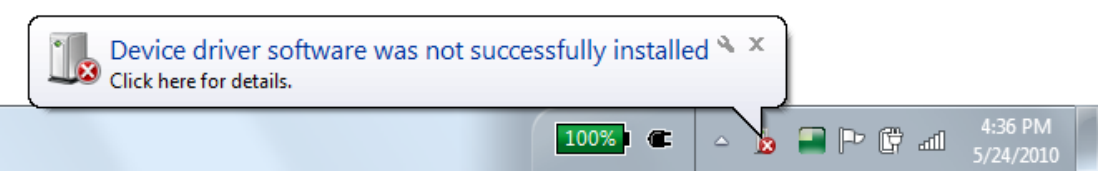

**Ignore this error, we will resolve it by manually installing the device driver.** 

**4) Go to the Start Menu, click on Control Panel**

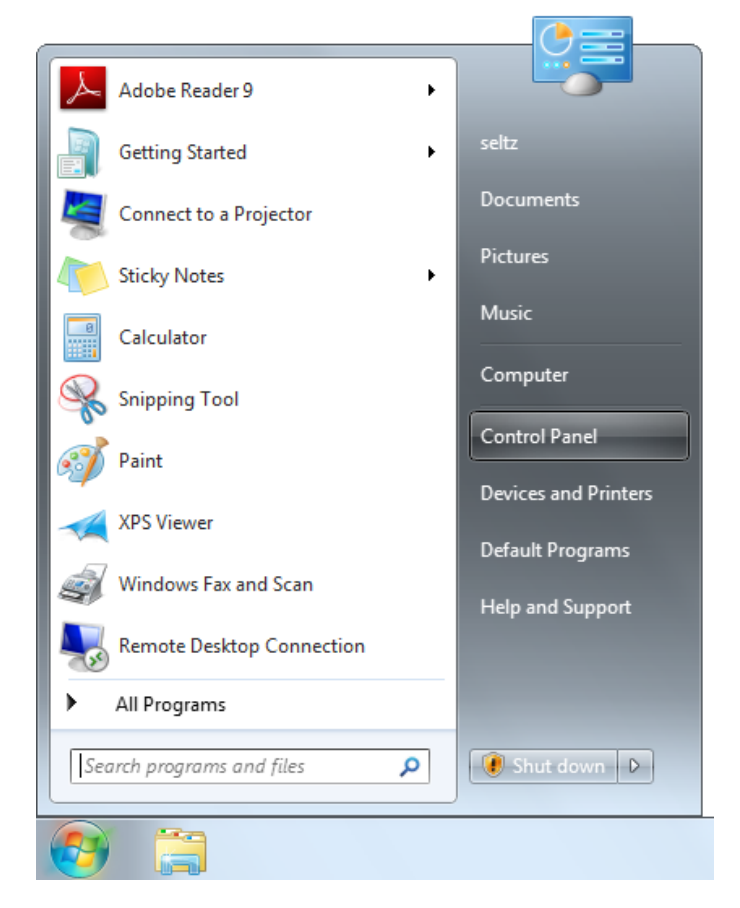

**5) In Control Panel, click on "View devices and printers"**

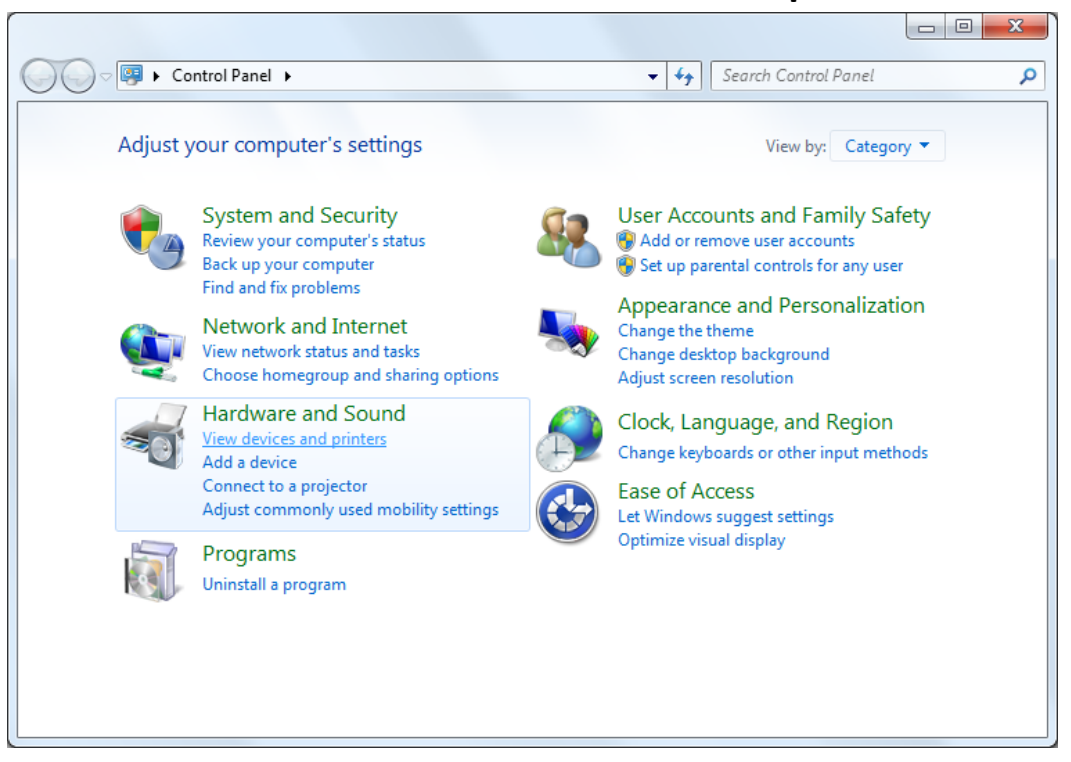

**6) Scroll down the list of devices to find the Intersil Zilker Labs PMBus Interface. Double click on its icon.**

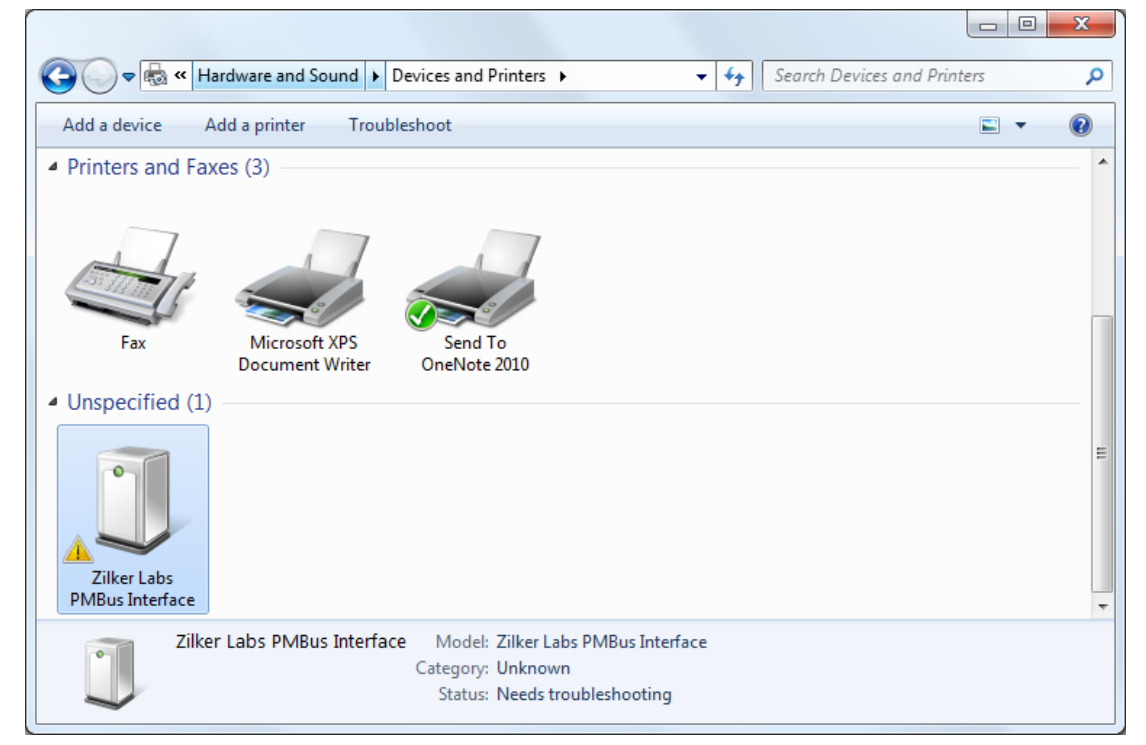

**7) In the Device information menu, click Properties:**

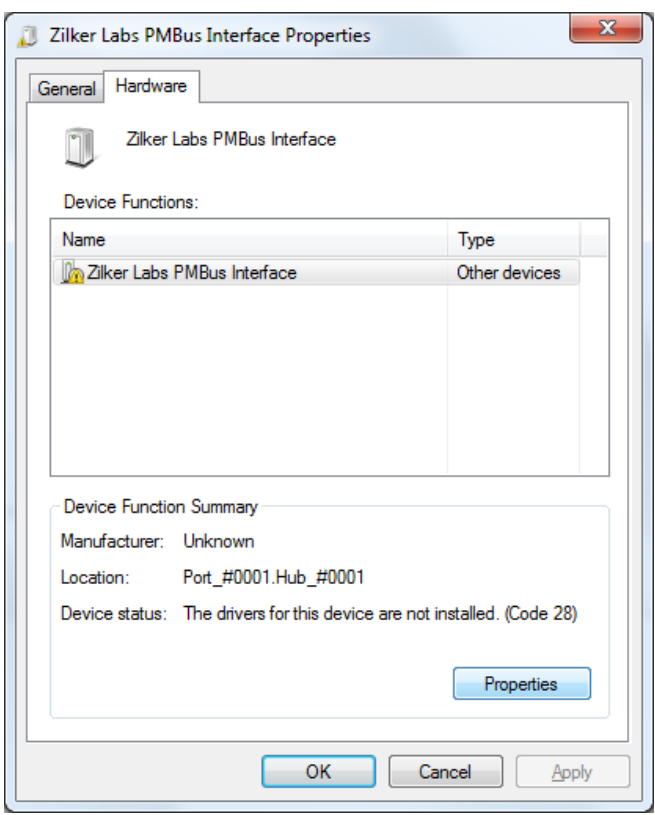

**8) In the Properties menu, you may need to click the "Change Settings" menu. Click this.**

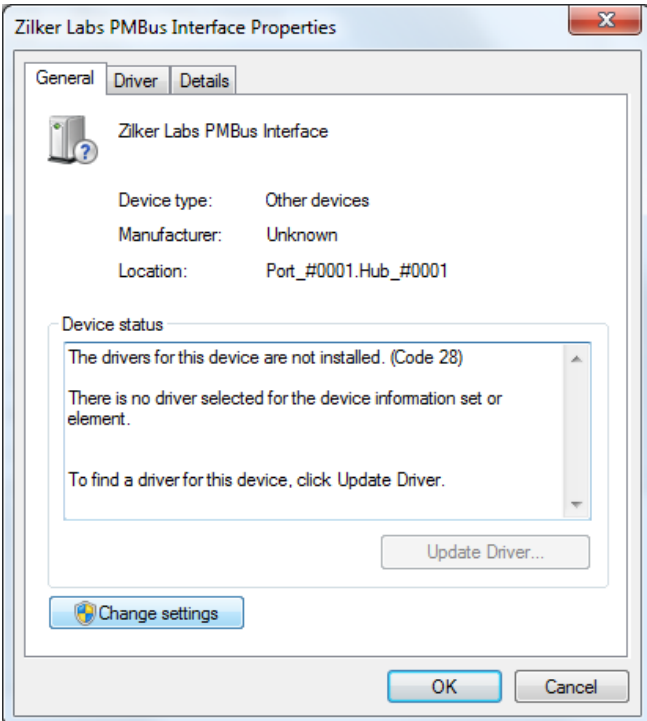

**9) You should now see the "Update Driver…" button available. Click it.** 

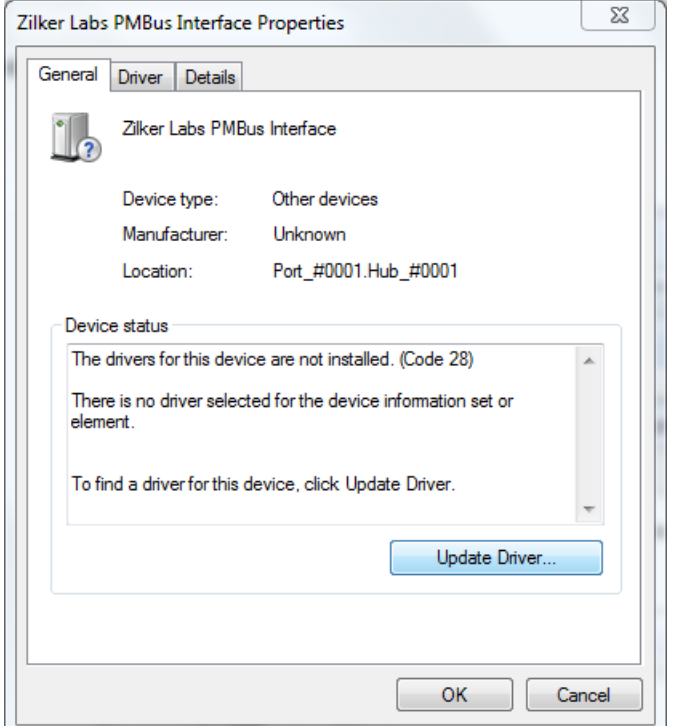

**10) You will see two options for driver installation. Select "Browse my computer for driver software"**

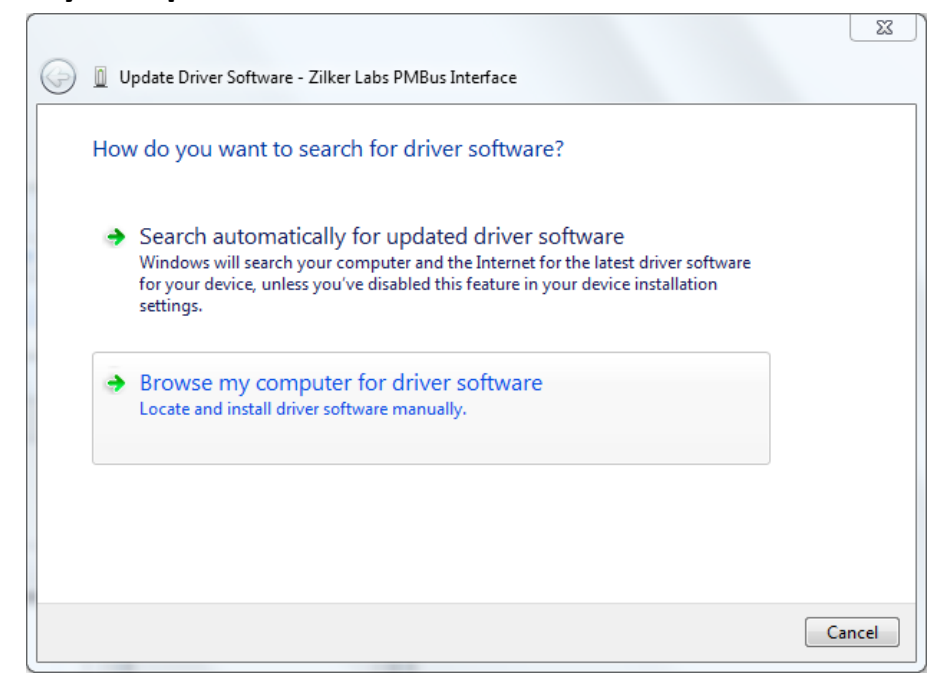

## **11)Browse to the ZL\_USB\_Drivers directory, and click Next to install the drivers.**

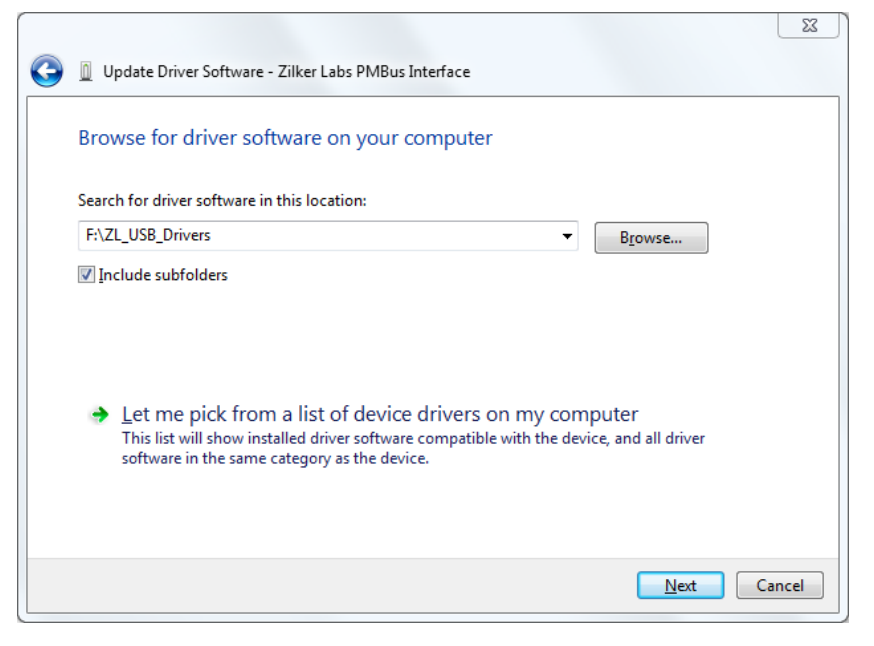

**12)You will see a security warning about the driver installation. This is because we use a renamed version of a WHQL-certified driver. Click "Install this driver software anyway" to continue.**

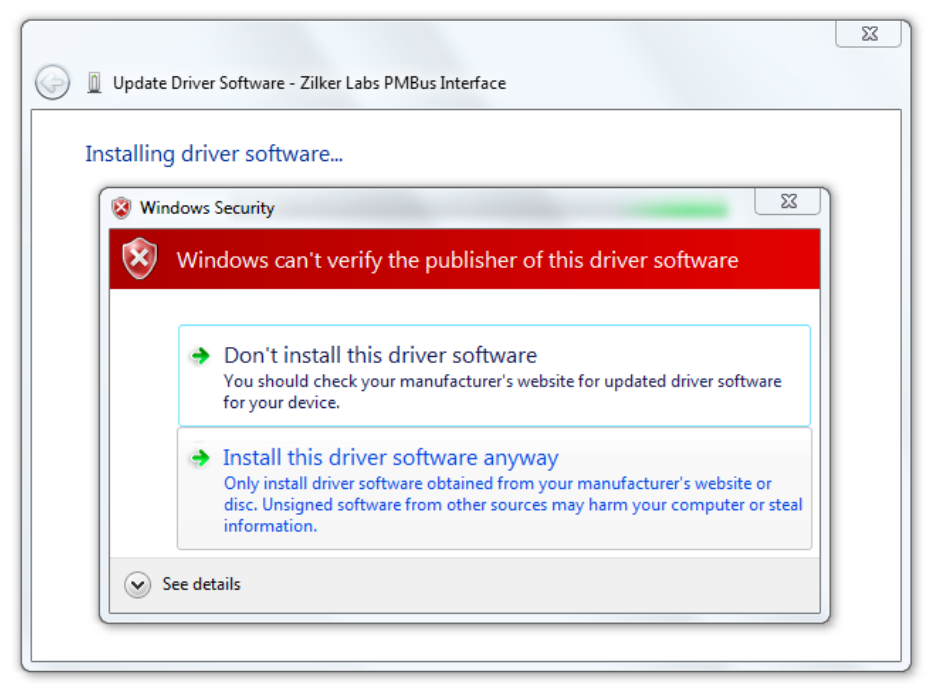

## **13) Installation should now be complete. You may now connect the usb dongle to your Intersil Zilker Labs devices and run**

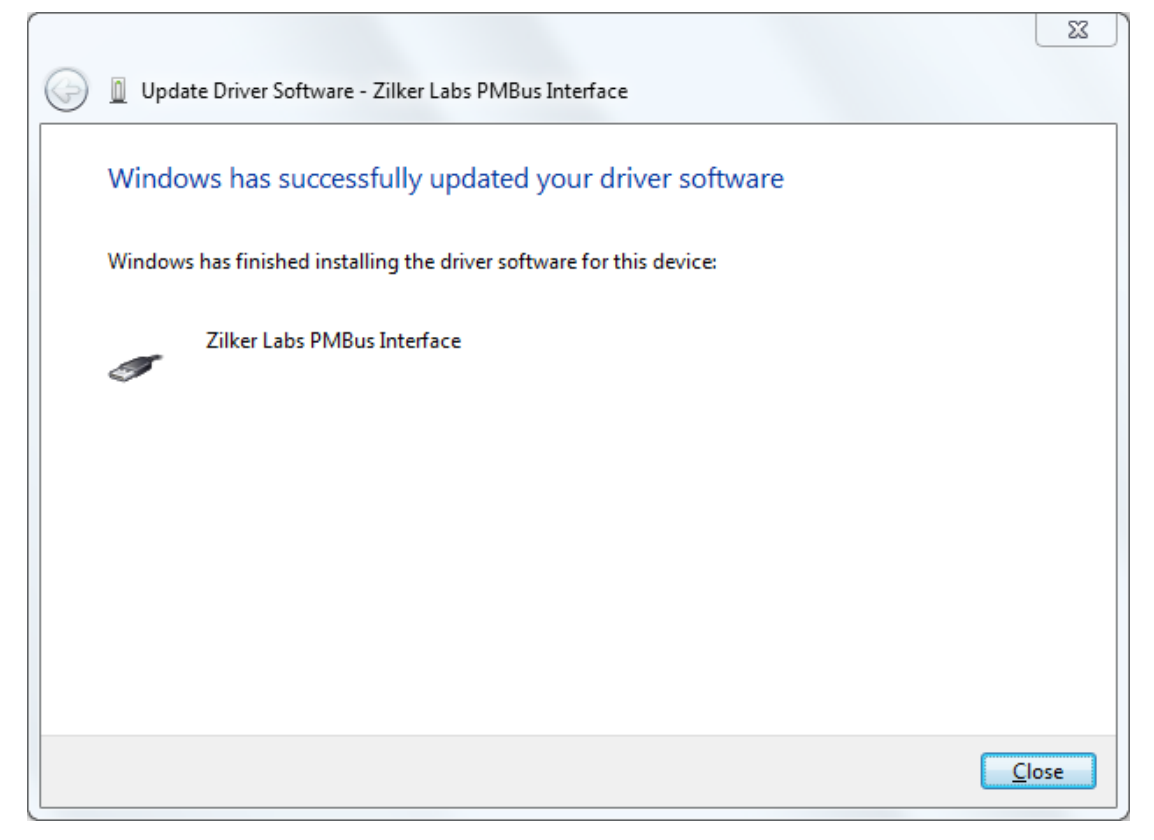